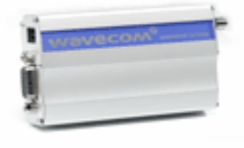

### **Wavecom GSM MODEM**

# 用户安装使用指南

# 产品名称**: Wavecom GSM MOEDM** 产品型号**:M1206**

### © 版权属于金笛短信网

电话: +86-10-82356576

传真: +86-10-82356576

网址:www.sendsms.cn

### 目录

### 第一章 **Wavecom GSM MODEM** 介绍

### 第二章 **Wavecom GSM MODEM** 特点

第三章 **Wavecom GSM MODEM** 安装手册

### 第四章 **Wavecom GSM MODEM AT** 命令集

### 第一章 **Wavecom GSM MODEM** 介绍

### **Wavecom GSM MODEM** 无线 **IP** 调制解调器

#### ● 功能强大

Wavecom GSM MODEM, 为广大自由职业人员提供高效、便捷的无线通信。无论何时何地通过手提电脑都 可自由移动上网。就象有线上网功能一样,不受 WAP 限制。适用于所有主要的操作系统,包括 WINDOWS(95, 98, XP ,2000 ,NT)。

- 。浏览任意 Internet 网页;
- 。收发 E-mail;
- 。收发短信息:
- 。电话语音功能;
- 。捕获最新股票信息、体育新闻;
- 。查询公司内部数据库等。

#### ● 容易使用

Wavecom GSM MODEM.向用户提供 Internet/Intranet 服务, 包括收发电子邮件及浏览网页; 其通过无线方 式,可 24 小时挂在网上,不占用任何资源。

#### ● 携带方便

尺寸小,重量轻,你可以方便的放进公文包。无论你是在机场,在火车上,或者在户外,都可以随时开展你 的工作。最新的股票证券动态,公司内部信息,至关重要的球赛战报,都随时随地与你相伴。

#### ● 经济实惠

Wavecom GSM MODEM 是同类无线产品中最经济的。紧凑的设计, 115K 的速率, 优质的性能, 在市场竞

争中处于有利地位。你只需花费少量的费用,就可以随时随地与 Internet 保持连接。

#### ● 为你定制

我们为用户开发合适的产品。在销售,交通运输,金融服务、环保、医疗等领域拥有广泛的前景。

### 关于 **GSM**(**GPRS**)无线网络

无线 GSM (GPRS) 网络, 又称为分组数据交换通信(GPRS)。是基于数字蜂窝电话网(GSM)实现分组数 据交换传输。GSM(GPRS)网是覆盖范围广泛的全数字网,具备提供语音和数据服务的诸多优点,包括较低的 误码率及极低的成本。中国移动和中国联通在全国范围都建有网络,并可实现全国漫游。

#### ● 安全性最成熟

事实上,未经认可的用户是不可能通过 GPRS 网络破解或获得网络信息的。

#### ● 优良的可靠性

Wavecom GSM MODEM 无线 IP 网络确保数据被安全地送到目标地址。

### 第二章 **Wavecom GSM MODEM** 特点

- 。115Kbps 全双工传输率
- 。支持 AT 命令设置,支持 TCP/IP,UDP 以及 PPP 协议
- 。2W 射频功率输出
- 。高灵敏度天线
- 。供电输入 5V~24V
- 。自动进入省电模式

#### **Wavecom GSM MODEM** 技术资料

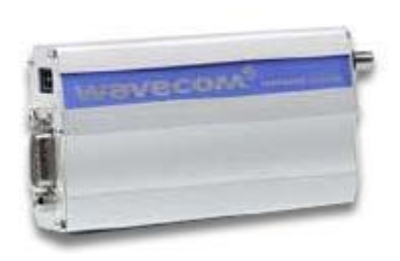

**WMOD2B GSM/GPRS MODEM** 

双频 GSM 外置调制解调器 EGSM900/1800Mhz 或 EGSM900/900MHz 体积小及耐震铝外壳 即装即用及即时上网 已通过 GSM Phase2+技术标准的所有认证 话音,短信息,传真及数据传输 为特定应用设计的 AT 命令遥控系统

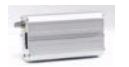

#### 技 术 规 范

- 产品性能: 双频 GSM 调制解调器 (EGSM900/1800MHz 或 EGSM900/1900MHz), 适用于数据, 传真, 短信息及话音应用 已通过所有认证 其设计及开发符合 ETSI GSM Phase2+标准(一般话机)
- 输出功率:Class4(2W@900MHz)

Class1(1W@1800/1900MHz)

输入电压: 5V-32V

- 输入电流:5mA 待机状态,140mA 在 GSM900MHz@12V 通话状态 5mA 待机状态,100mA 在 GSM1800/1900MHz@12V 通话状态
- 温度范围: -20℃-+55℃工作状态 -25℃-+70℃保存状态

产品大小:98×54×25mm

产品重量:130 克

#### 话音,数据**/**传真,短信息功能

- 话音功能 呼叫 紧急电话 语音编解码: 全速率, 增强全速率及半速率(FR/EFR/HR) 双音多频功能(DTMF)
- 数据/传真功能 非同步数据电路,透明及非透明数据最高可达标 14,400bits/s

第三类自动传真机(Class1 与 Class2)

MNP2, V42bis

● 短信息服务功能<br>
文字及 PDU 点对点(MT/MO) 小区广播

#### **GSM**附加业务功能

- 呼叫转移
- 呼叫限制
- 多方通话
- 呼叫等待及呼叫保持
- 来电显示
- 话费提示
- 非结构化数据补充业务(USSD)
- 封闭用户群
- 显示呼叫转移

#### 其 他 功 能

- 开放软件平台(支持嵌入式用户应用系统)
- ME+SIM 电话簿管理
- 固定拨号

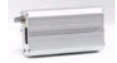

- SIM 卡增值服务 Class2
- SIM 卡增值服务 Class2
- **SIM卡, 网络及服务供应商锁卡功能**
- 实时时钟
- 闹钟管理
- Xmodem 协议作软件升级
- 支持文字档 UCS2

#### 介 面

● RS-232 串连口及通过小型 Sub-D15 插头连接器的音频介面支持:

用 AT 命令作遥控(GSM07.07 及 07.05)

串连比突率由 300 至 115,200bits/s

自动比突率(300 至 38,400bits/s)

- 通过微型-FIT4 插头连接器的电源
- SMA 天线接口
- 滑入式 SIM 卡储存器

可随产品交付件

- 用户指南
- 电源线
- 数据线
- **●用于数据及自动连接的 Y 型接线路(可选择)**

### 第三章 **Wavecom GSM MODEM** 安装手册

Wavecom 作为工业级标准 RS-232 接口的 GSM 模块,具有抽拉式 SIM 卡座、铝合金外壳。实现语音通话、 GSM 收发短信、无线数据传输、GPRS 无线上网等功能。待机状态仅耗电 5 毫安。台式机、手提电脑均可使用。

#### 产品清单如下:

- 1. Wavecom GSM MODEM;
- 2. RS-232 电缆一根(15pin 转 9pin+4pin 电话语音);
- 3. 光盘 1 张;
- 4. 天线一根;
- 5. 供电匹配器一个;
- 6. GPRS Modem 外壳固定片二片.
- 安装前信息

为了使您购置的 Wavecom GSM MODEM 在标准的 GSM GPRS 网络中传送数据,你的电脑至少有 Windows95 以上的操作系统

在安装 Wavecom GSM MODEM 之前,首先您必须确认您的电脑已做了如下配置:

已安装有"TCP/IP"网络服务协议;

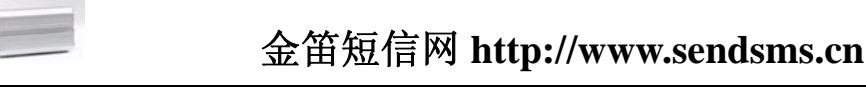

- 一.增加标准调制解调器
- 1.在控制面板,双击"电话和调制解调器 " 2 .按**"**添加**"** ,如图 1-2 如图 1-1

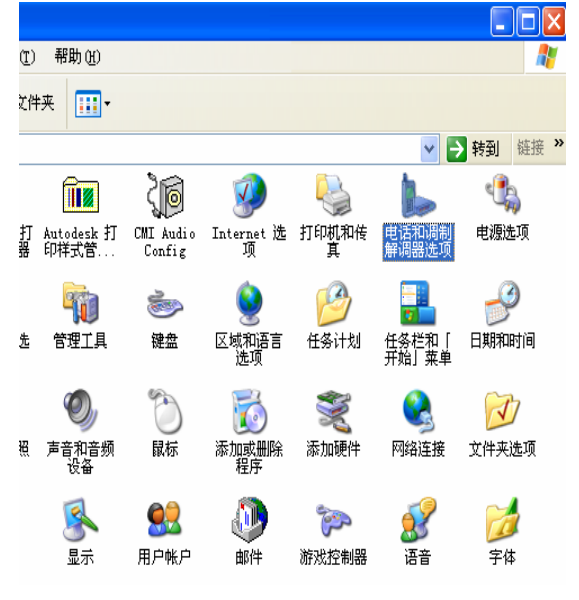

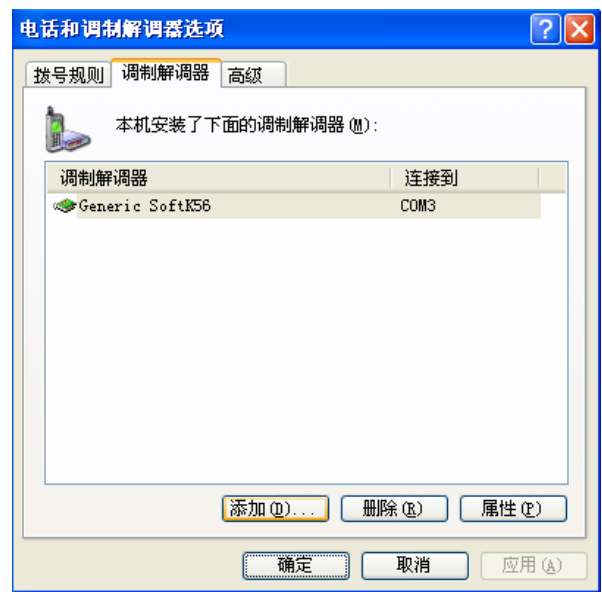

图 1-1 and 1.2

- 按"下一步",如图 1-3 <br>按"下一步",如图 1-3
- 3 .不要检测我的调制解调器材,我将从列表中选择. 4.选"标准调制解调器类型", 标准 33600bps 调制解调器,

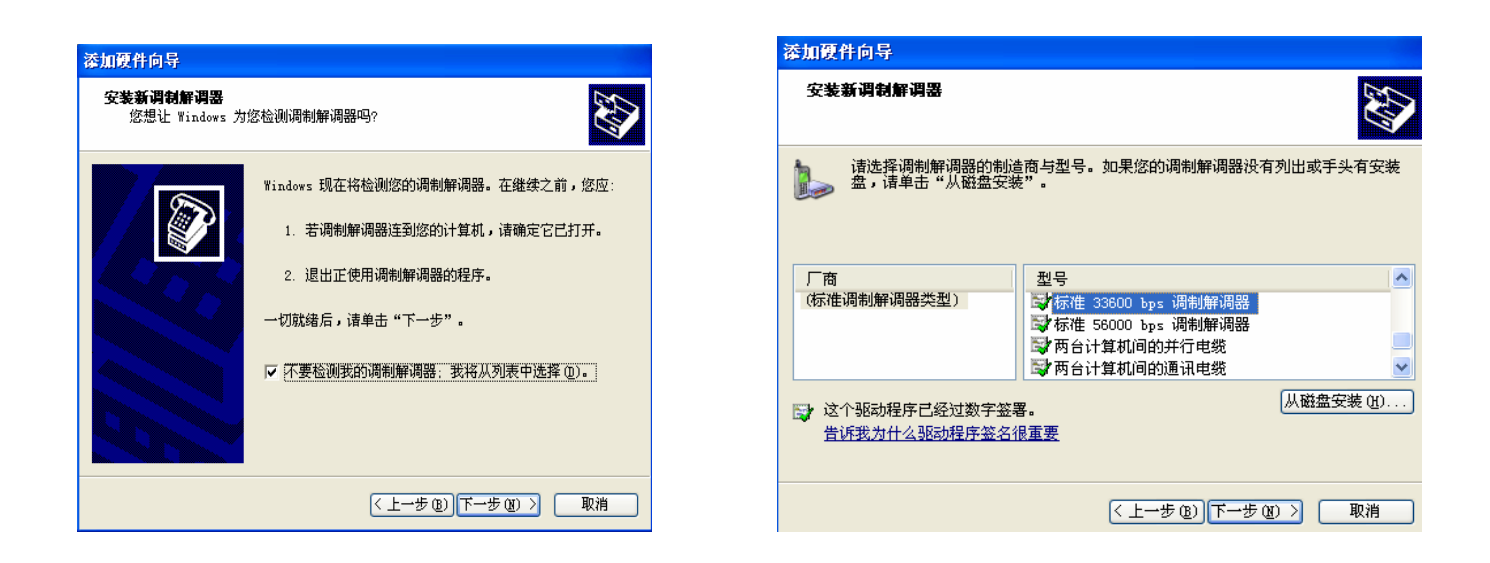

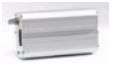

图 1-3 图 1-4

#### 5.选定的端口, 如 COM1,按"下一步", 如图 1-5 6. 按"完成". 标准调制解调器安装完毕. 如图 1-6

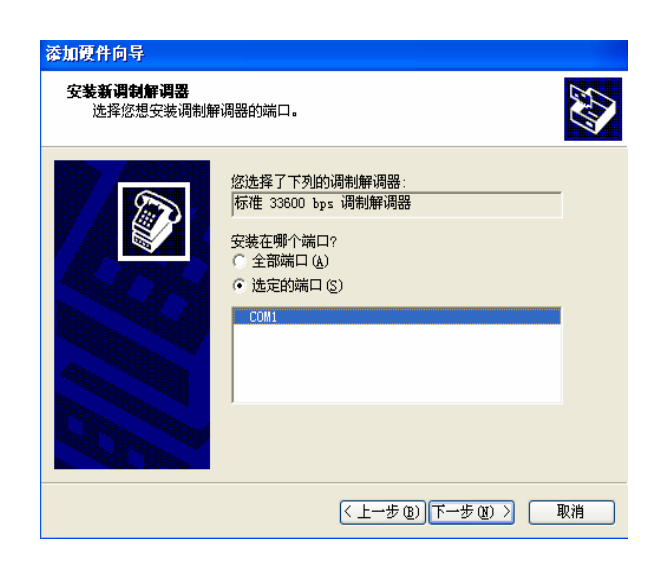

添加硬件向导 **安装新谓制解调器**<br> 已完成调制解调器的安装! **RES** 调制解调器安装完毕! 如果想更改这些设置,请双击"控制面板"上的"电<br>话和调制解调器选项"图标,单击"调制解调器"选<br>项卡,选定这个调制解调器,再单击"属性"。 < 上一步(B) | 完成 | 取消

图 1-5 20 and the contract of the contract of the contract of the contract of the contract of the contract of the contract of the contract of the contract of the contract of the contract of the contract of the contract of

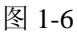

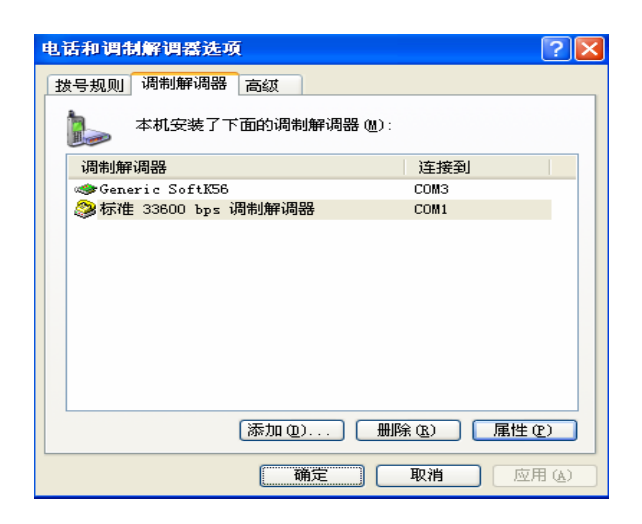

图 1-7 图 1-8

7. 标准调制解调器,"属性"设置,如图 1-7. 8. 最大端口速率,"115200" **,**按"确认" 如图 1-8.

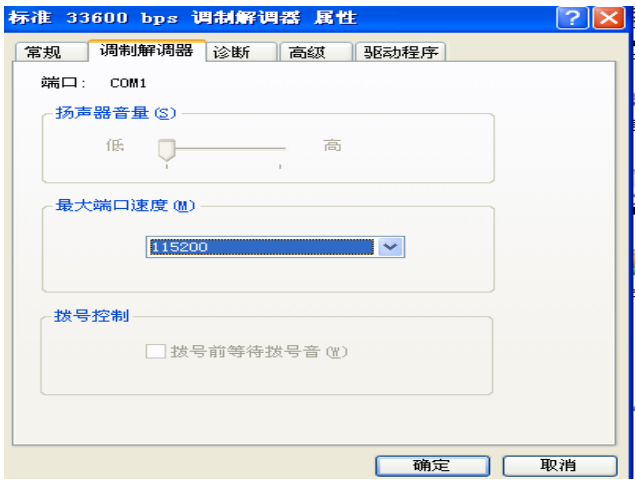

### 二. 增加网络连接

#### 1. 控制面板, 双击"网络连接", 如图 1-9. 2. 创建一个新的连接,如图 1-10

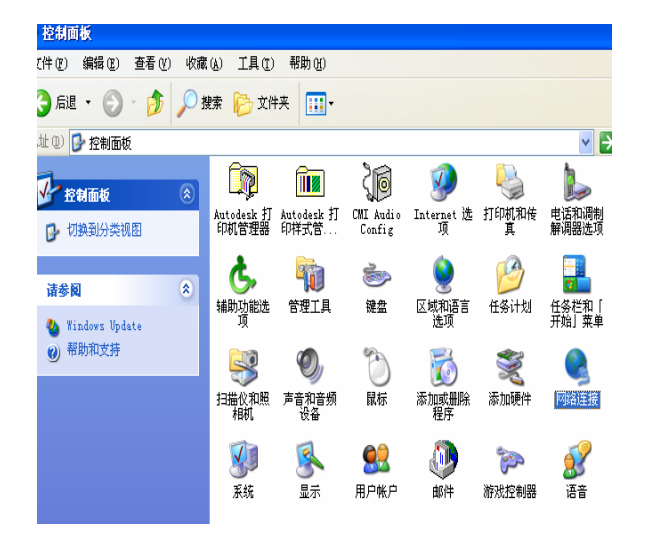

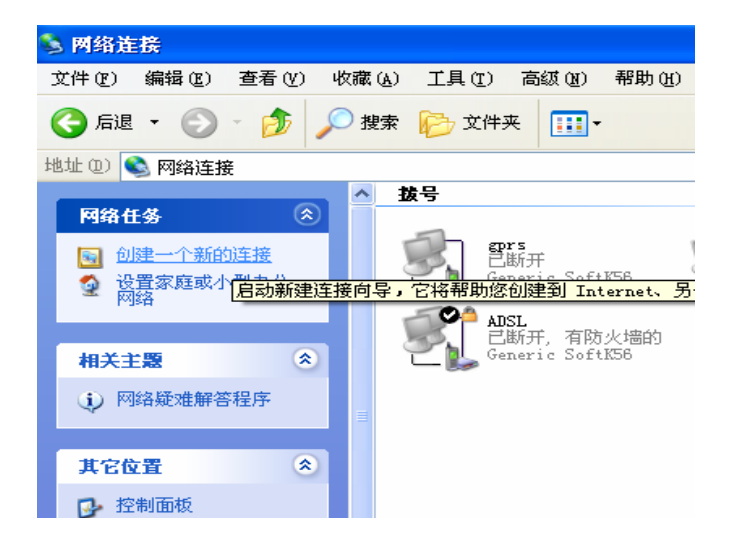

图 1-9 图 1-10

3. 如图 1-11 所示, 点击"下一步"继续. 4. 点击"连接到 Internet"点击"下一步"继续,如图 1-12 所示;

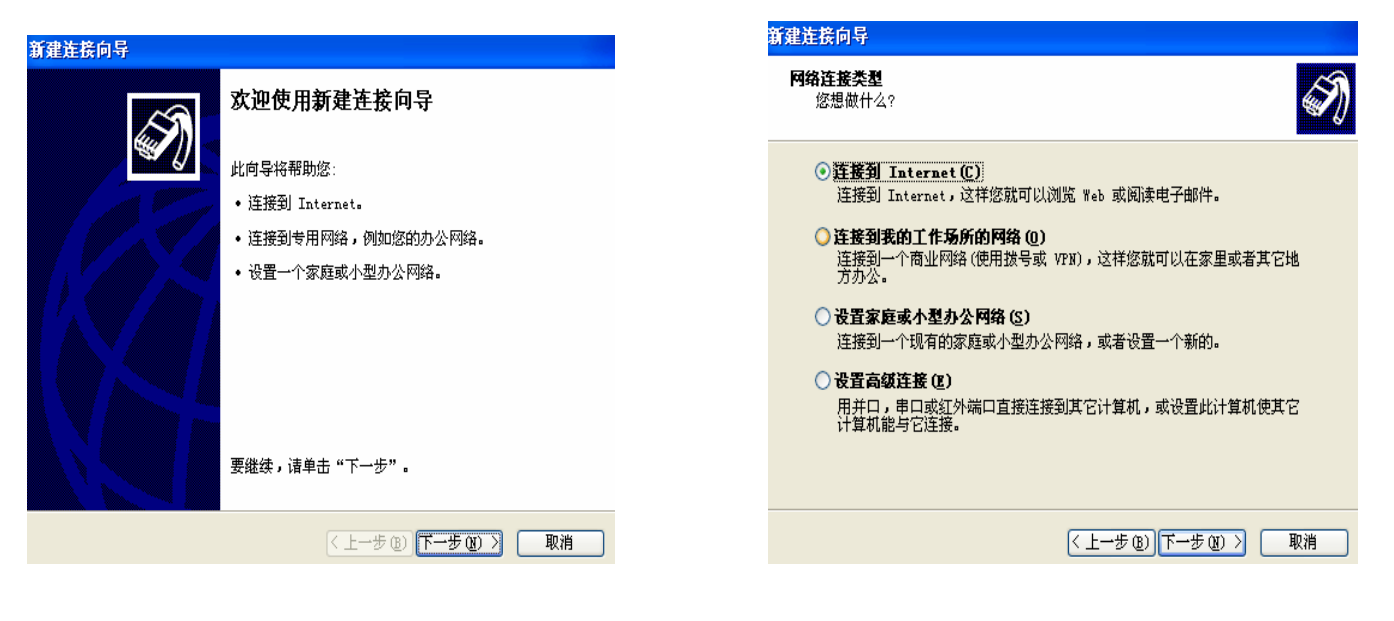

图 1-11 图 1-12

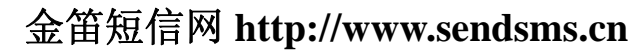

5.点击"手动设置我的连接",点击"下一步"继续, 6.点击"用拨号调制解调器连接", 如图 1-13 所示 如图 1-10 所示 点击"确定"继续;

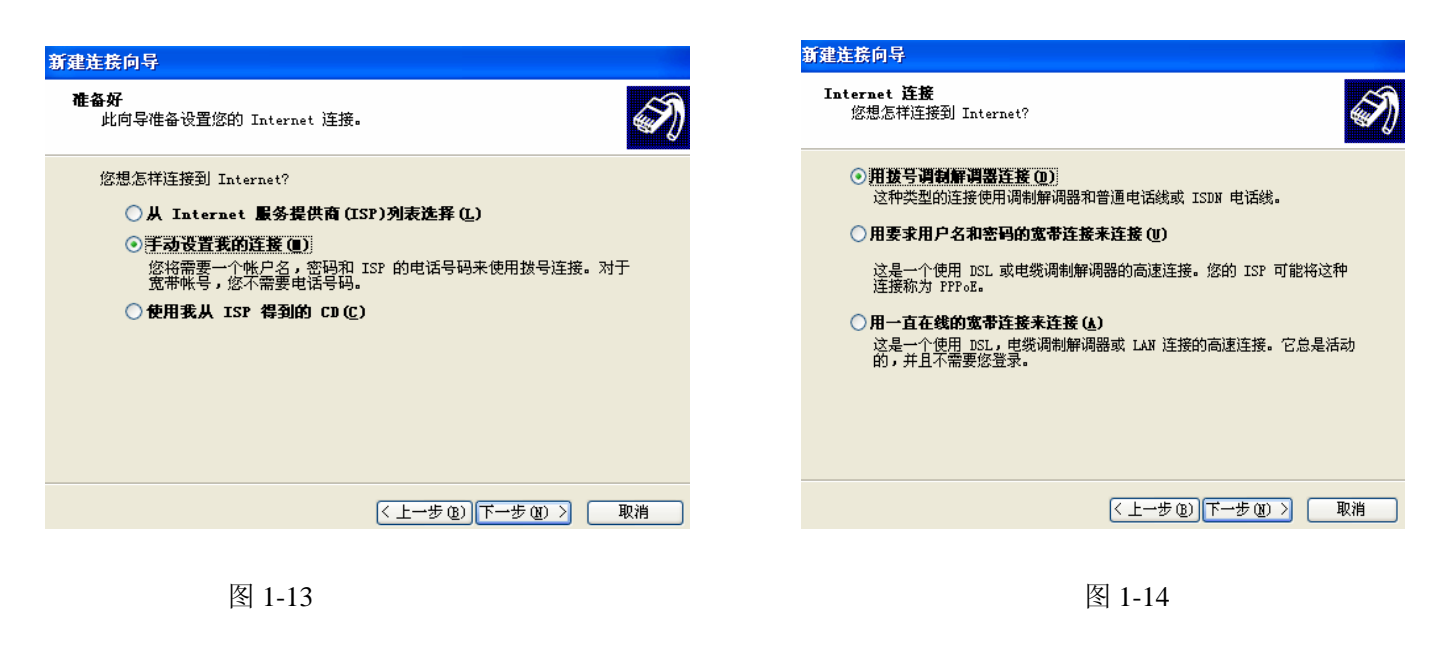

- 
- 7. 出现如图 1-15 所示的画面, 点击"下一步"继续. 8. 出现如图 1-16 所示的画面, 点击"下一步"继续.

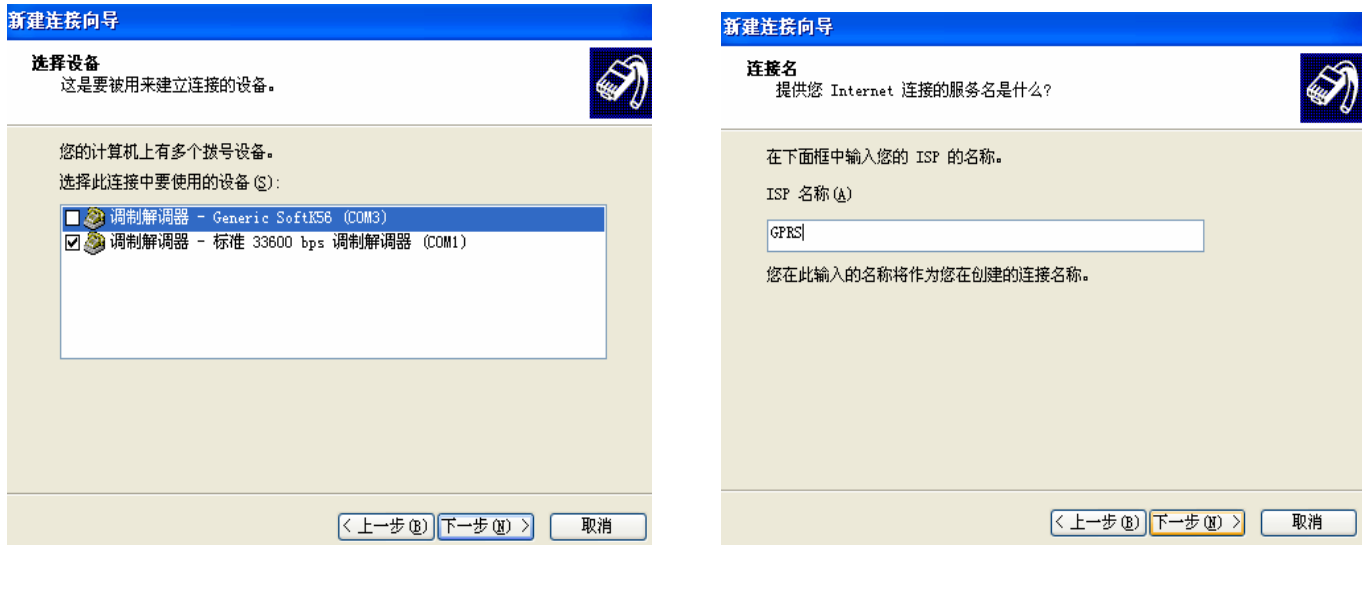

图 1-15 图 1-16

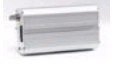

GSM GPRS 电话号码用"\*99\*\*\*1# "

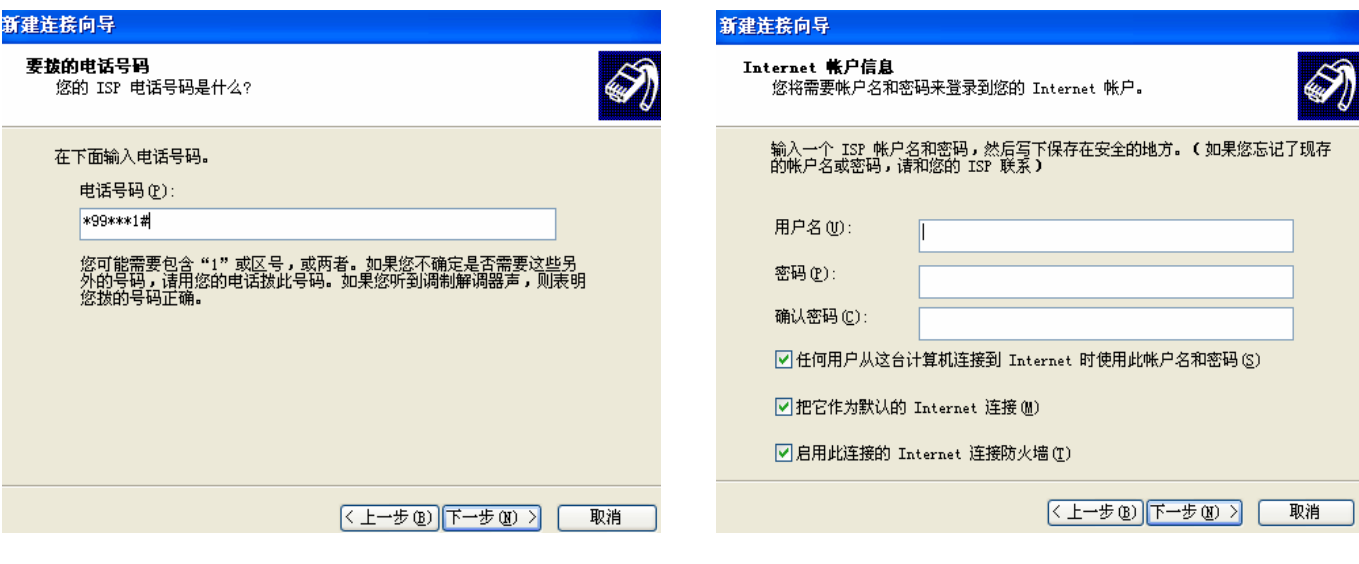

图 1-17 and 1-18

11. 出现如图 1-19 所示的画面, 点击"完成". 双击刚才新建的拨号网络, 置空用户名和密码, 拨号 进行,检测用户名和密码,通过之后登陆网络。拨号网络的标志出现在右下角上,打开 **IE** 就 可以浏览网页了。

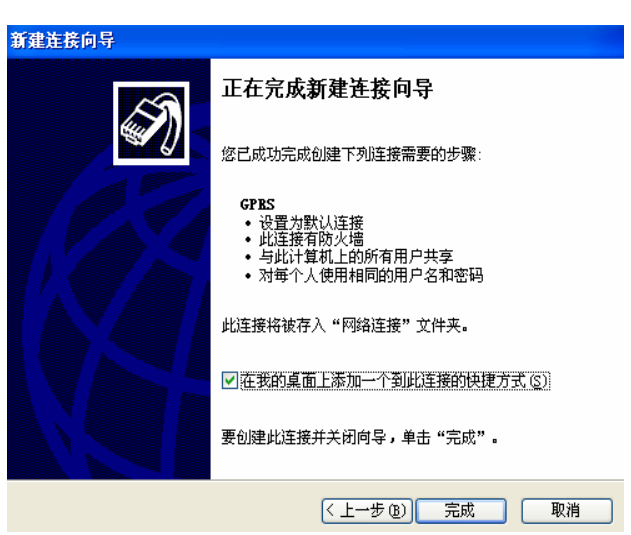

9.出现如图 1-17 所示的画面, 点击"下一步"继续. 10. 出现如图 1-18 所示的画面, 点击"下一步"继续.

图 1-19

### **Wavecom GSM MODEM** 快速安装

- 设置 MODEM
	- **1.** 控制面板**---**〉调制解调器**---**〉常规**---**〉选择添加**---**〉不检测调制解调器 **---**〉标准调制 解调器类型**---**〉标准 **33600bps** 调制解调器**---**〉通讯 **com1** 串口**---**〉设置 **33600bps** 调制 解调器
		- 常规**---**〉串口 **com1---**〉最高速率(**115200**)
	- **2.** 不要选择硬件流控制
- 设置拨号网络
	- **1.** 新建连接**---**〉连接到 **Internet---**〉下一步**---**〉手动设置我的连接**---**〉下一步**---**〉用拨调 制解调器连接**---**〉下一步**---**〉选择标准 **33600** 调制解调器 **com1**
	- **2.** 区号置空**---**〉电话号码设置为**\*99\*\*\*1#---**〉完成
- 设置拨号网络属性
	- 右键点击刚才创建的拨号网络
- **1.1.** 常规**---**〉调制解调器**--**标准调制解调器(**com1**)**---**〉配置**---**〉最高速度(选择 **115200**)**---**〉 硬件功能**---**〉不要选择硬件流控制
- **1.2.** 选项**---**〉空闲时间**---**〉选择"从不"
- **1.3.** 服务器类型**---**〉选择 **PPP** 协议**---**〉只选择"登陆网络"**,**"**TCP/IP**"。
- **1.4.** 网络**---**〉**Internet** 协议(**TCP/IP**)**---**〉属性**---**〉选择自动获得 **IP** 地址**---**〉选择自动获得 **DNS** 服务器地址
- **1.5.** 不选择使用 **IP** 头指针压缩
- **1.6.** 选择使用远程网上的默认网关
- 双击刚才新建的拨号网络,置空用户名和密码, 拨号进行, 检测用户名和密码, 通过之后 登陆网络。拨号网络的标志出现在右下角上,打开 **IE** 就可以浏览网页了。

# 第四章 **AT** 命令

#### **AT** 命令设置

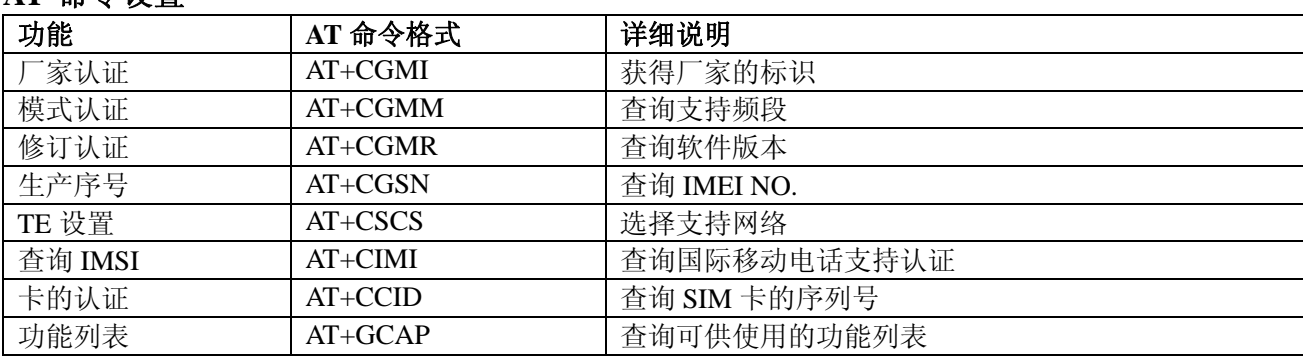

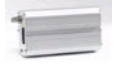

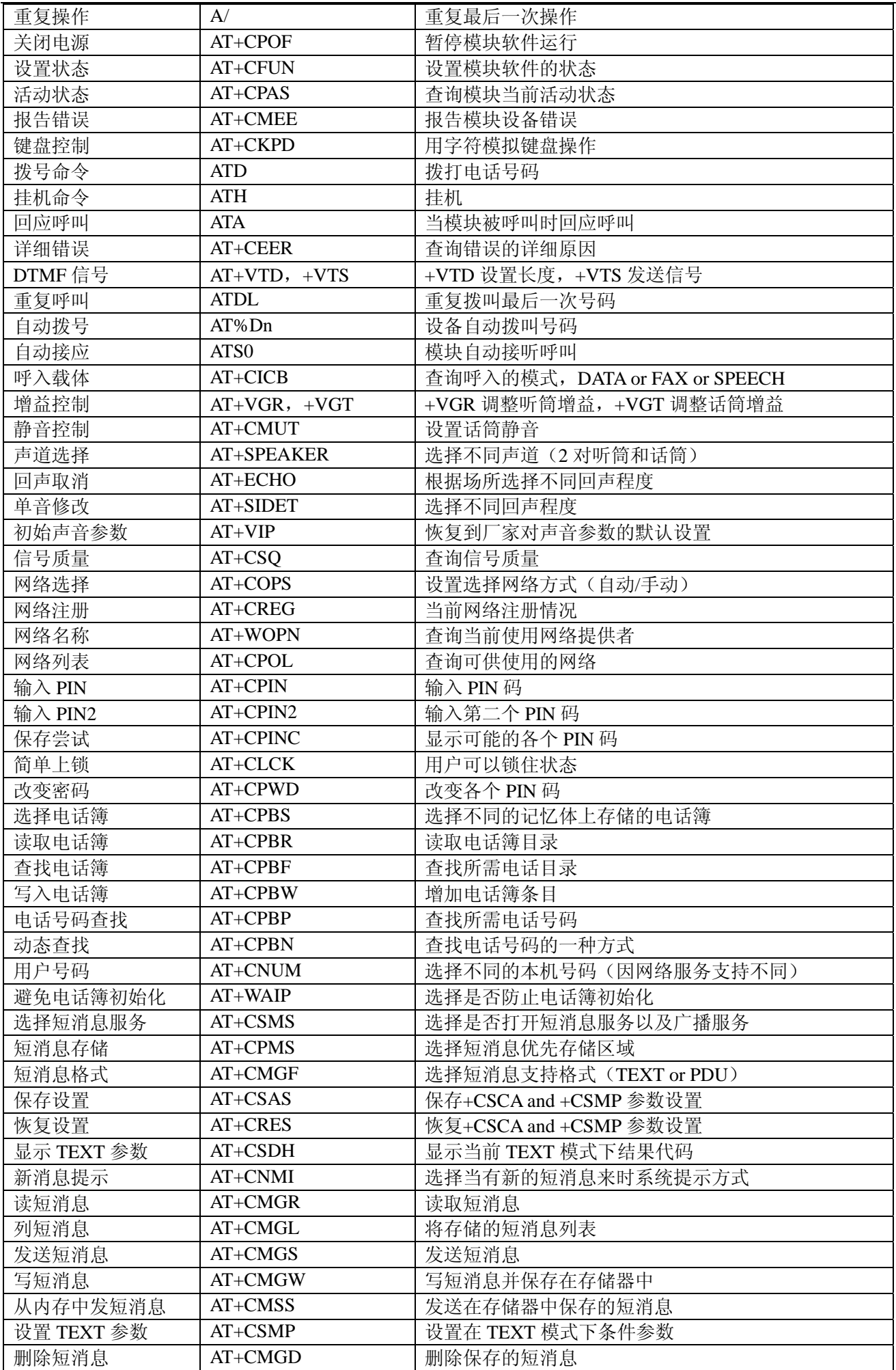

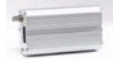

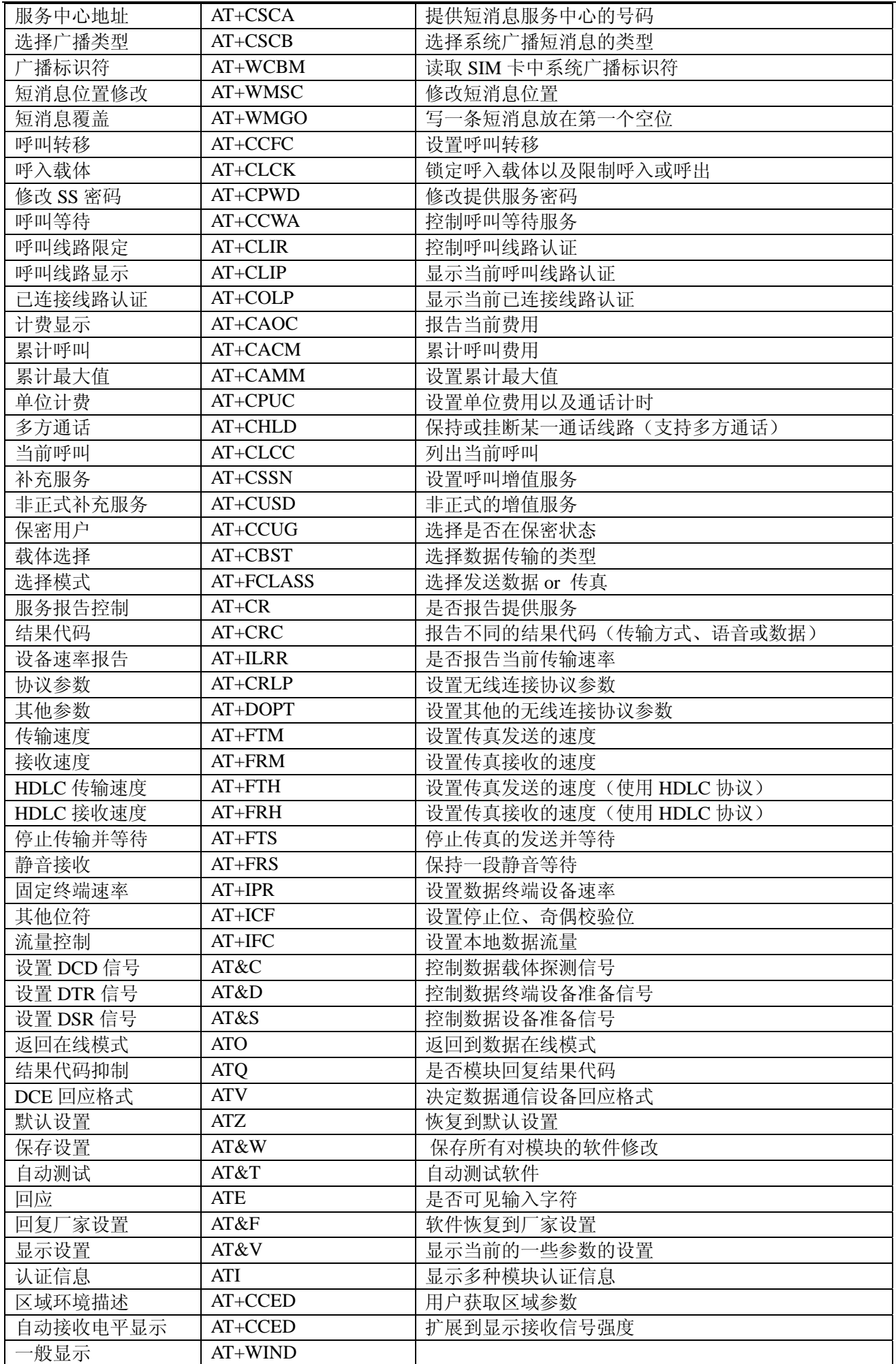

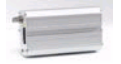

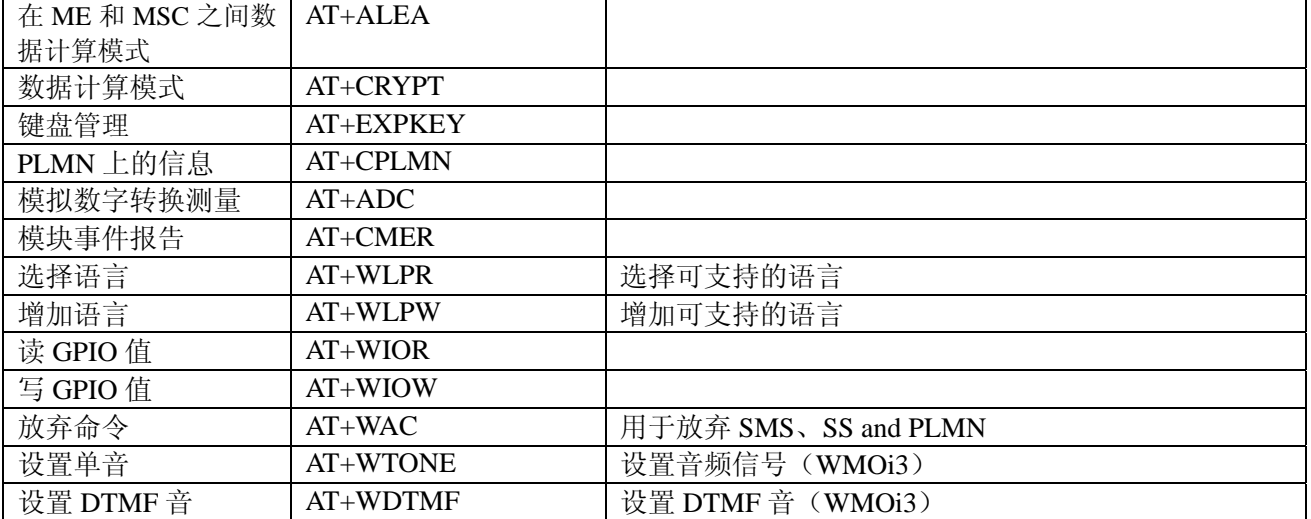